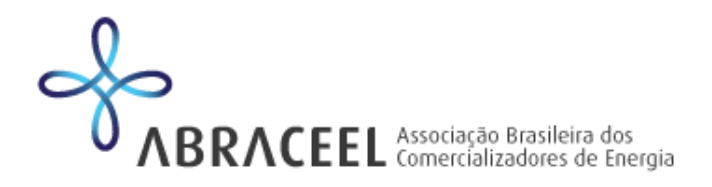

### **Aperfeiçoamentos nas reuniões do Grupo Técnico da Abraceel**

Com o objetivo de aperfeiçoar o acesso, a dinâmica, a extração da opinião dos associados e a transparência quanto às contribuições finais da Abraceel, o Conselho de Administração da associação aprovou as seguintes alterações propostas pela diretoria para funcionamento do Grupo Técnico da Abraceel, válidas a partir de 01 de julho:

## **ACESSO**

O acesso às reuniões do GT Abraceel é restrito aos associados e convidados da diretoria previamente informados aos membros do GT. Para controlar melhor o acesso, a Abraceel irá solicitar que cada participante se identifique no padrão "Nome - Empresa." Na hipótese de algum participante não ser colaborador de empresa associada, este será removido da reunião.

Confira o passo a passo para identificação de usuário no Zoom ao final desse comunicado.

Caso haja qualquer dificuldade para alterar a identificação na plataforma Zoom, para o padrão "Nome - Empresa", os associados podem entrar em contato com a equipe técnica da Abraceel, via chat da plataforma Zoom, pelo e-mail gt@abraceel.com.br ou pelo telefone (61) 3223-0081.

# **Lembramos que não é permitido compartilhar o link de acesso às reuniões da Abraceel com empresas não associadas.**

## **VOTAÇÃO**

Quando houver votação, será considerado apenas um voto por empresa. Para um melhor controle, inicialmente será usado o Google Forms sendo necessário o votante se identificar por meio de e-mail corporativo vinculado a uma empresa associada.

#### **DINÂMICA E TRANSPARÊNCIA**

*Publicidade das contribuições recebidas dos associados:* a contribuição final será divulgada também com marcas de revisão em relação à minuta inicial, com a relação das empresas que contribuíram;

*Pauta e ata:* a pauta será sempre indicada no convite da reunião, junto com apresentação com o resumo da discussão, e a ata será sempre consolidada em matéria no Relatório Semanal;

*Conclusões da reunião:* ao final da reunião, o entendimento será repassado entre os presentes para esclarecer o que constará na contribuição, que circulará com todo o Grupo Técnico, por email.

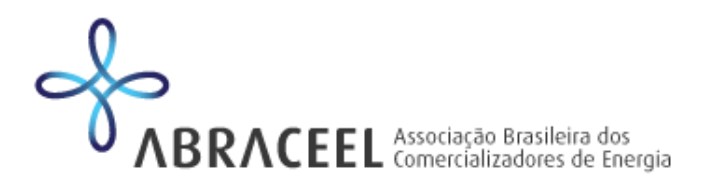

Passo-a-passo para alteração da identificação de participante no Zoom

● Acesse a plataforma Zoom e, na página "Minha Conta", clique em "Editar" na lateral direita da tela;

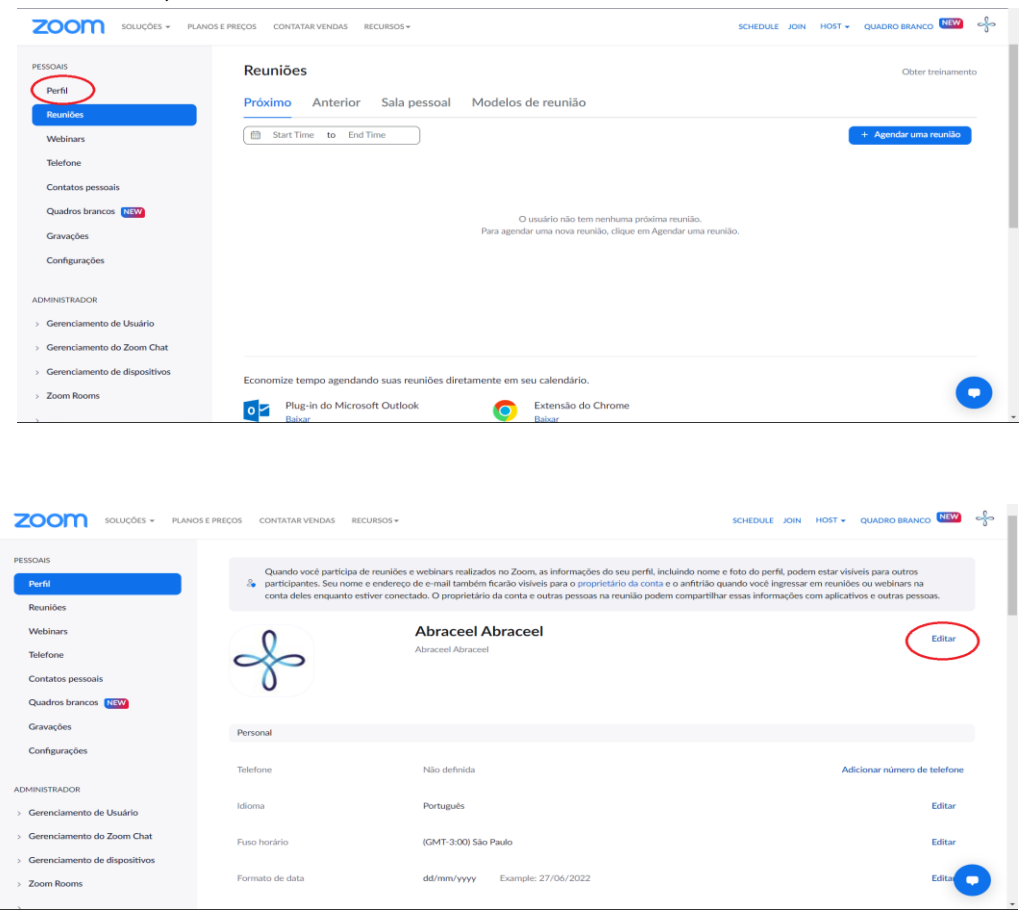

● Com isso, todos os campos se tornarão editáveis. Ajuste o nome e sobrenome, bem como o nome de exibição. Por fim, clique em "Salvar";

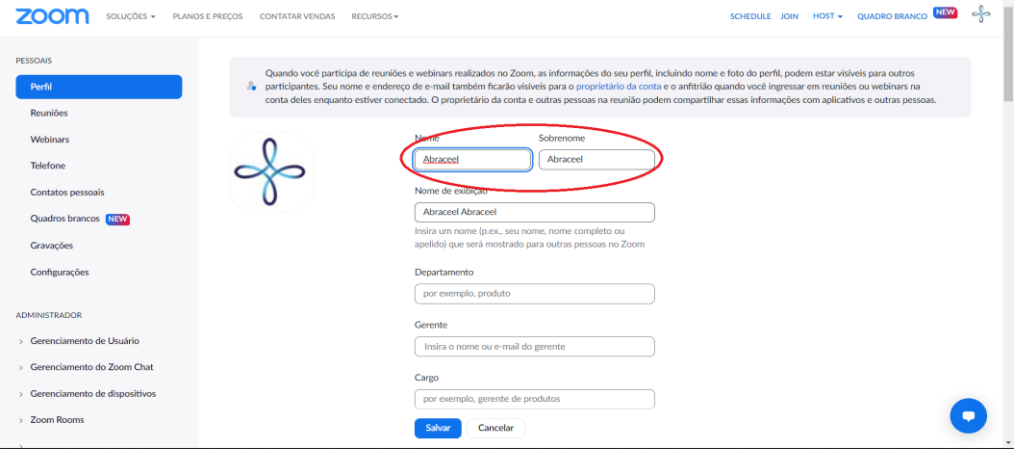

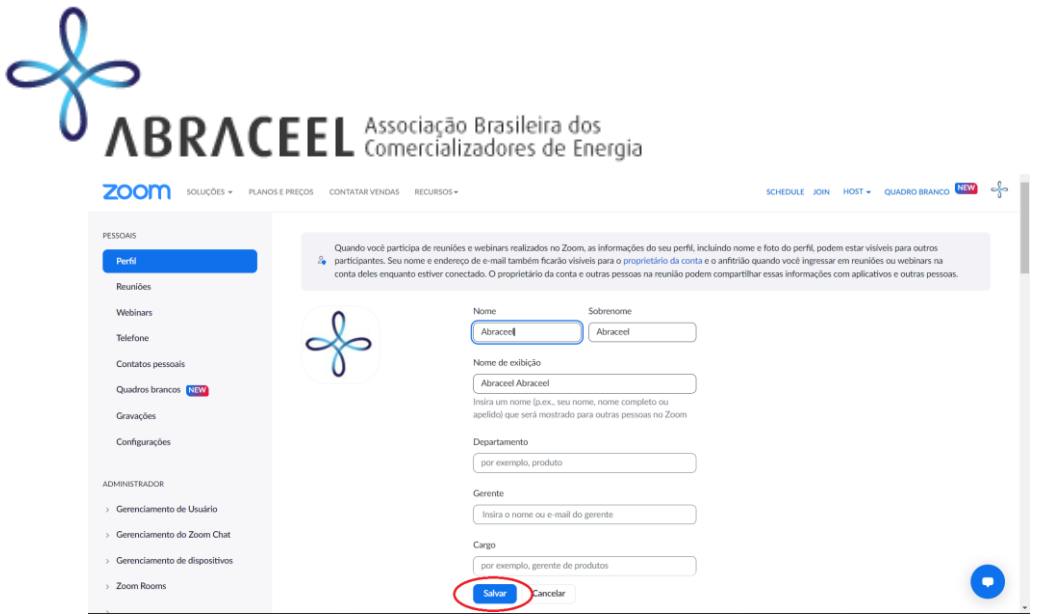

● Para realizar o ajuste durante uma reunião, clique na aba "Participantes" na parte inferior da tela. Selecione o botão "Mais" e, depois, o comando "Renomear". Agora, altere a informação e salve.

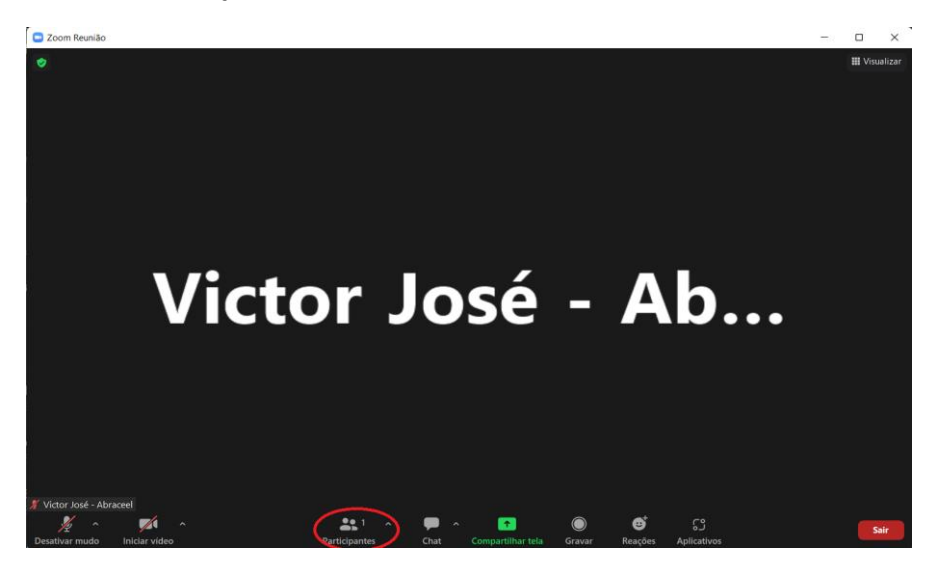

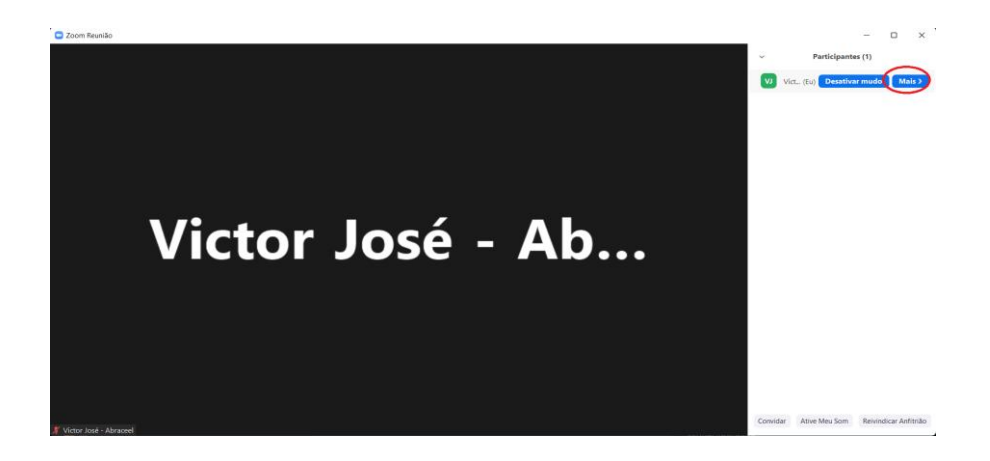

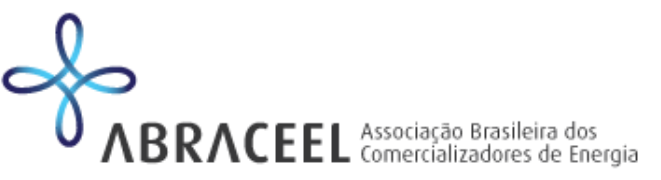

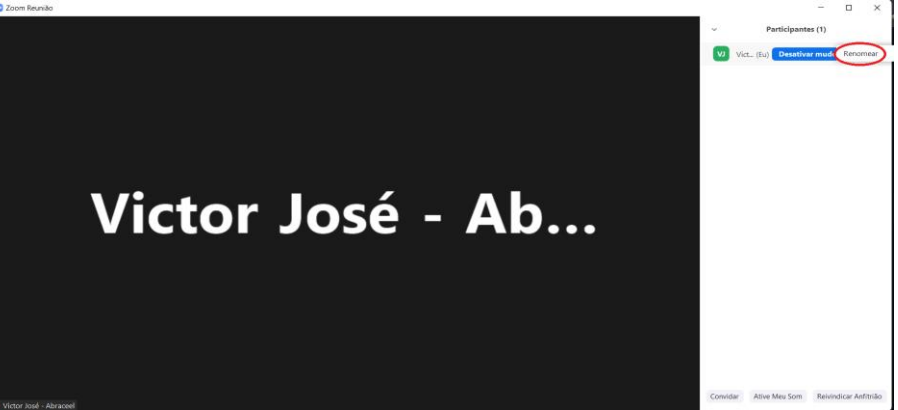

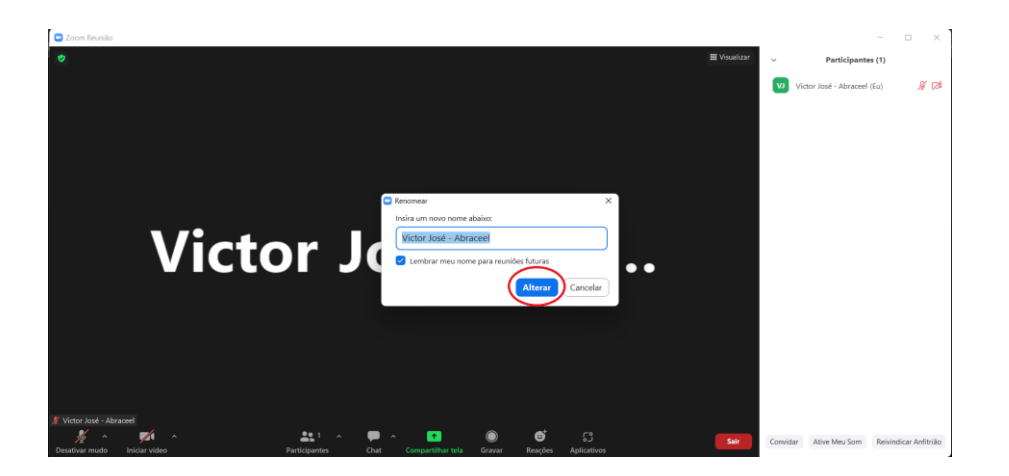